# **クラウドPBX ご利用マニュアル④ 【オプション、サークルについて】**

Copyright © 2015 cloudippbx.com.

設定画面 (ユーザー情報設定) 本説明書は、「クラウドPBX」についてご説明致します。 弊社サービスをご利用の前に、本書をご覧になり、 お間違えないようご利用下さい。

### 9.オプション

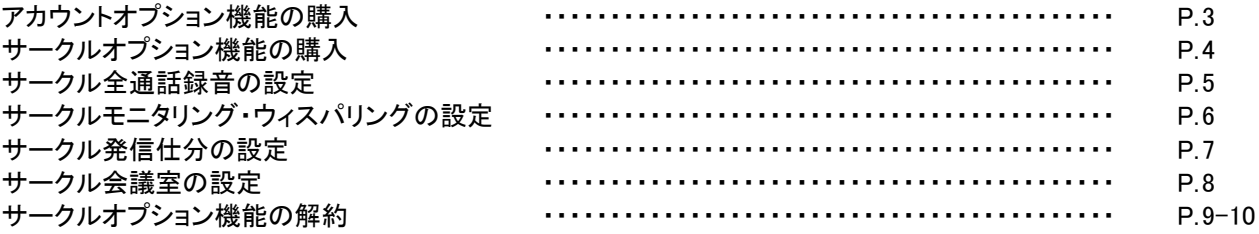

IVR(自動音声応答)

詳細は別途「IVR(自動音声応答)ご利用マニュアル」をご覧下さい。

### 10.サークル設定

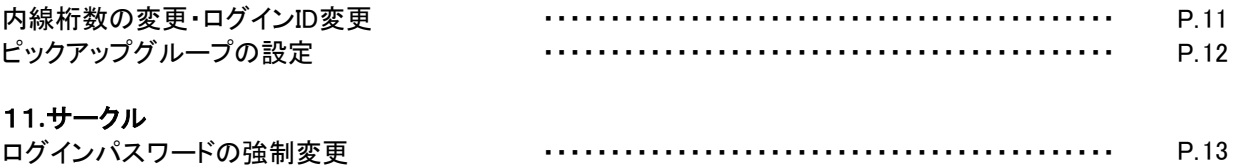

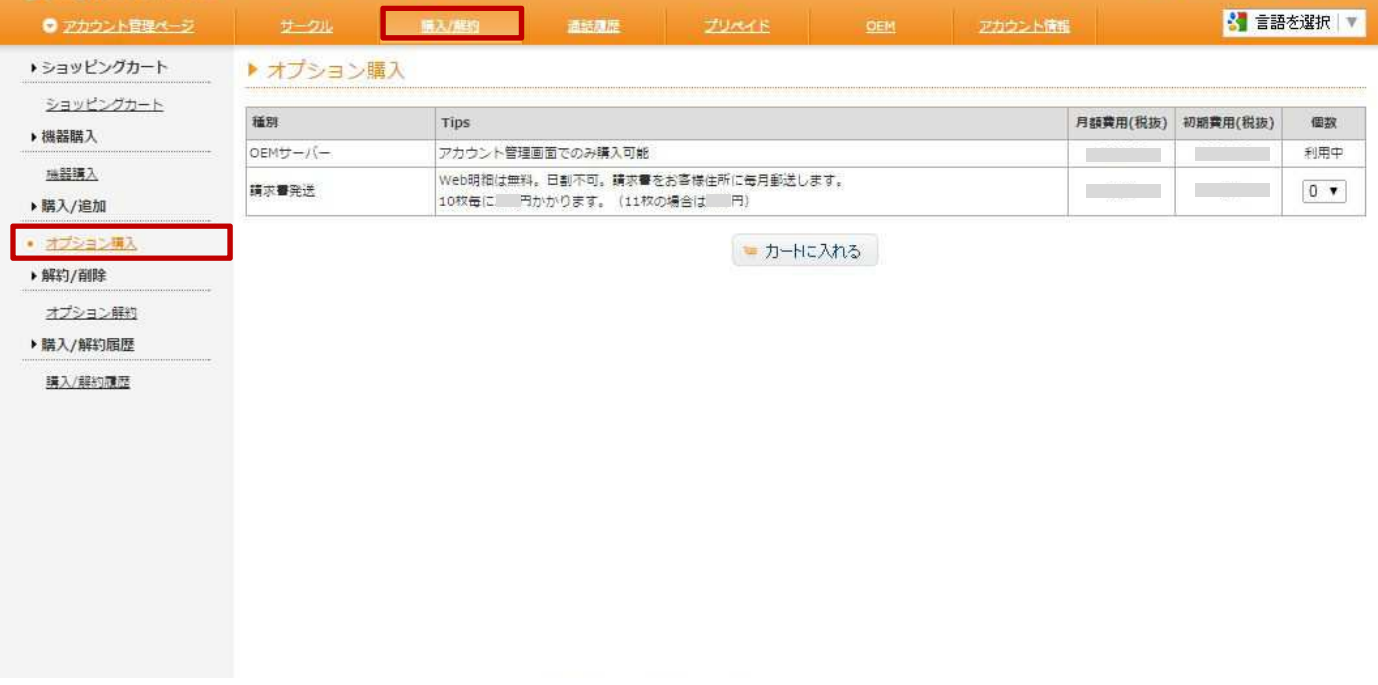

▼ OEMサーバー

二次販売管理のための管理画面が購入できます。

詳しい説明についてはマニュアルページの「OEM管理画面設定マニュアル」をご覧下さい。 https://www.clocoinc.com/cloco/manual/

▼請求書発送

請求書をお客様住所に毎月郵送します。毎月1日~月末日までのご利用料金の請求書を発送致します。

### 9.オプション ~サークルオプション機能の購入

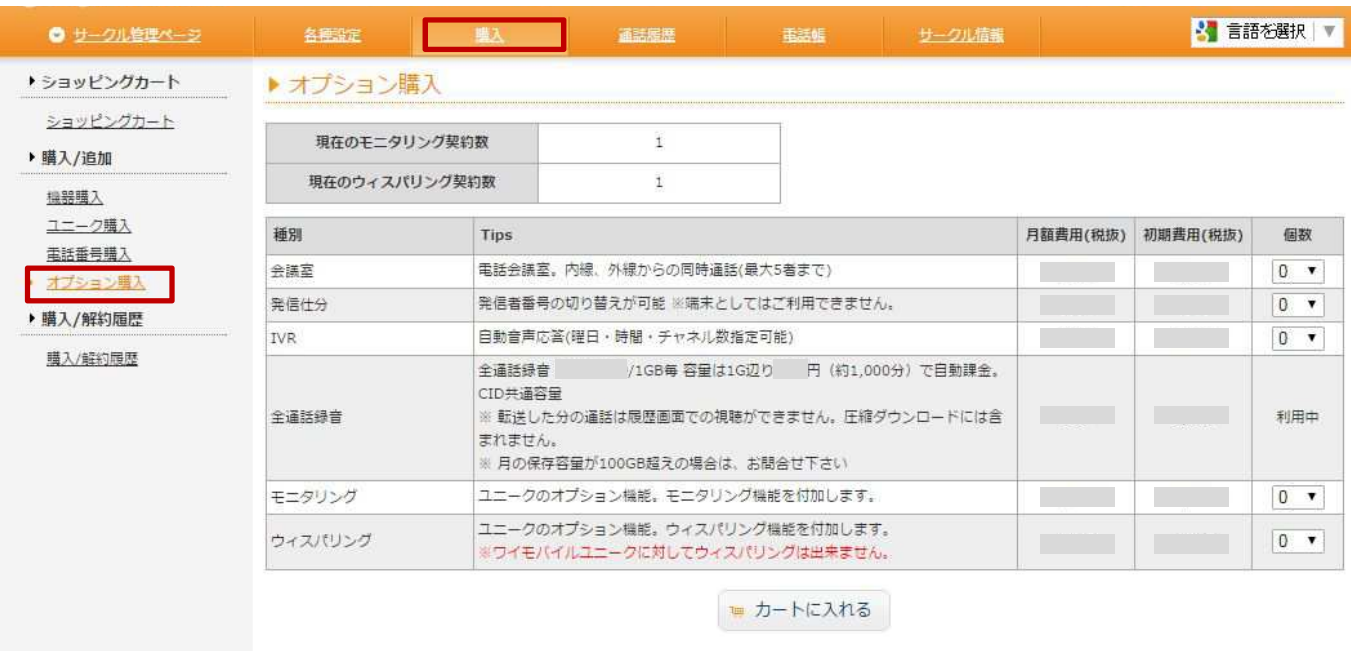

#### ▼会議室

最大5人(5回線)からの同時通話が可能。 内線/外線(一般電話、携帯電話)からの使用が可能です。

▼発信仕分

1台の電話機で複数の電話番号をご利用になられる場合に必要になります。

▼IVR(自動音声応答)

プッシュボタンによる振分けを行います 〔応答時間、着信チャネル数、転送先など細かい設定が可能/応答音声ファイル作成機能あり〕

#### ▼全通話録音

通話を全て録音することができます。サークル管理画面から録音したデータを聞くことができます。 保存容量が1GB(1,000MB)ごとに追加課金されます。 また、録音されたデータは圧縮ダウンロードして頂けます。1日単位からの絞込み検索が可能です (「6. 通話履歴~全通話 録音圧縮ダウンロード」) ※全通話録音を解約した場合、録音データはダウンロードできなくなります。 ※発信履歴または着信履歴の録音ファイルダウンロードより、wavファイルをダウンロードして下さい。 ※月の保存容量が100GB超えの場合は、お問合せ下さい。

▼モニタリング

ユニークのオプション機能です。指定した他内線の通話を聞くことができるモニタリング機能を付加します。

▼ウィスパリング

ユニークのオプション機能です。お客様には聞こえない声でオペレーターに指示できるウィスパリング機能を付加し ます。

※PHS端末とau携帯電話に対してウィスパリングはできません。

## 9.オプション ~サークル全通話録音の設定

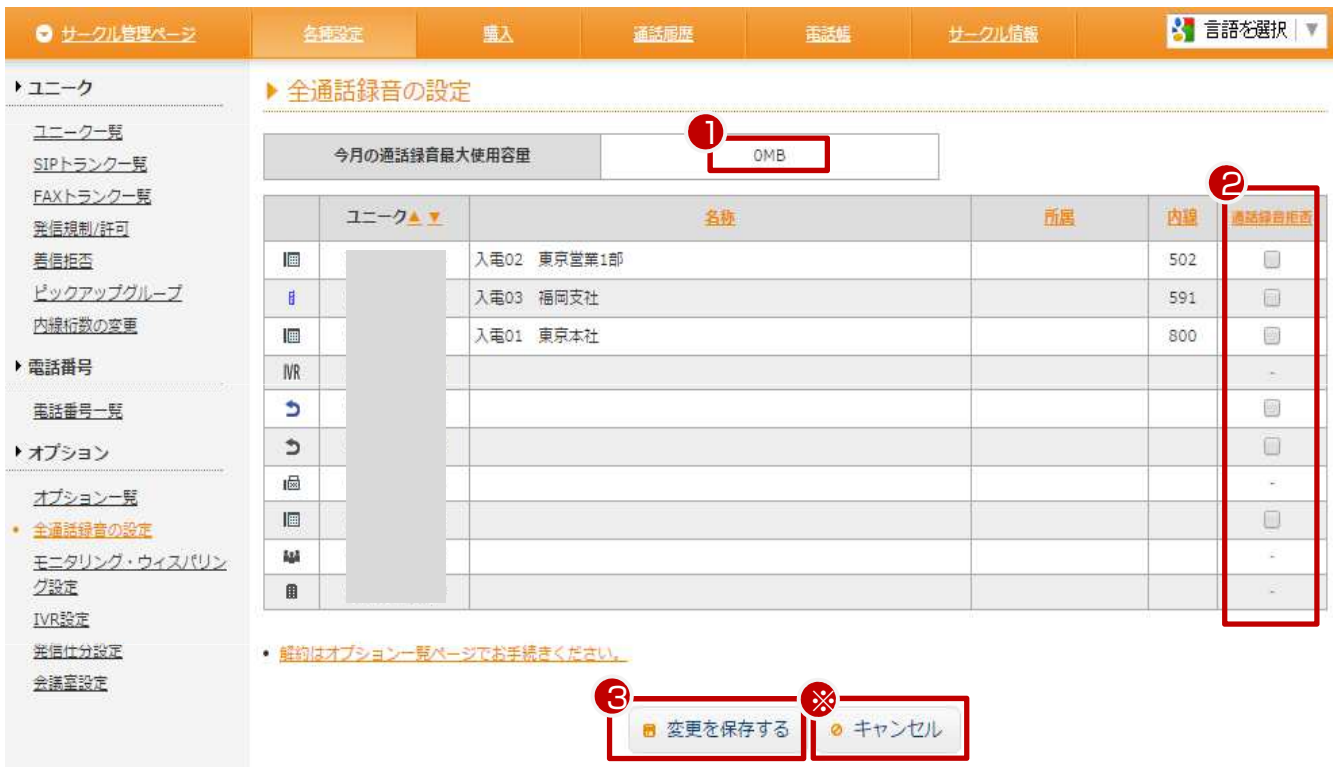

①現在の通話録音容量が確認できます。

②通話録音の対象外にするユニークの、通話録音拒否にチェックを入れることで、録音されなくなります。

③「変更を保存する」を押すと、設定が更新されます。 ※「キャンセル」を押すと、確定前の状態に戻ります。

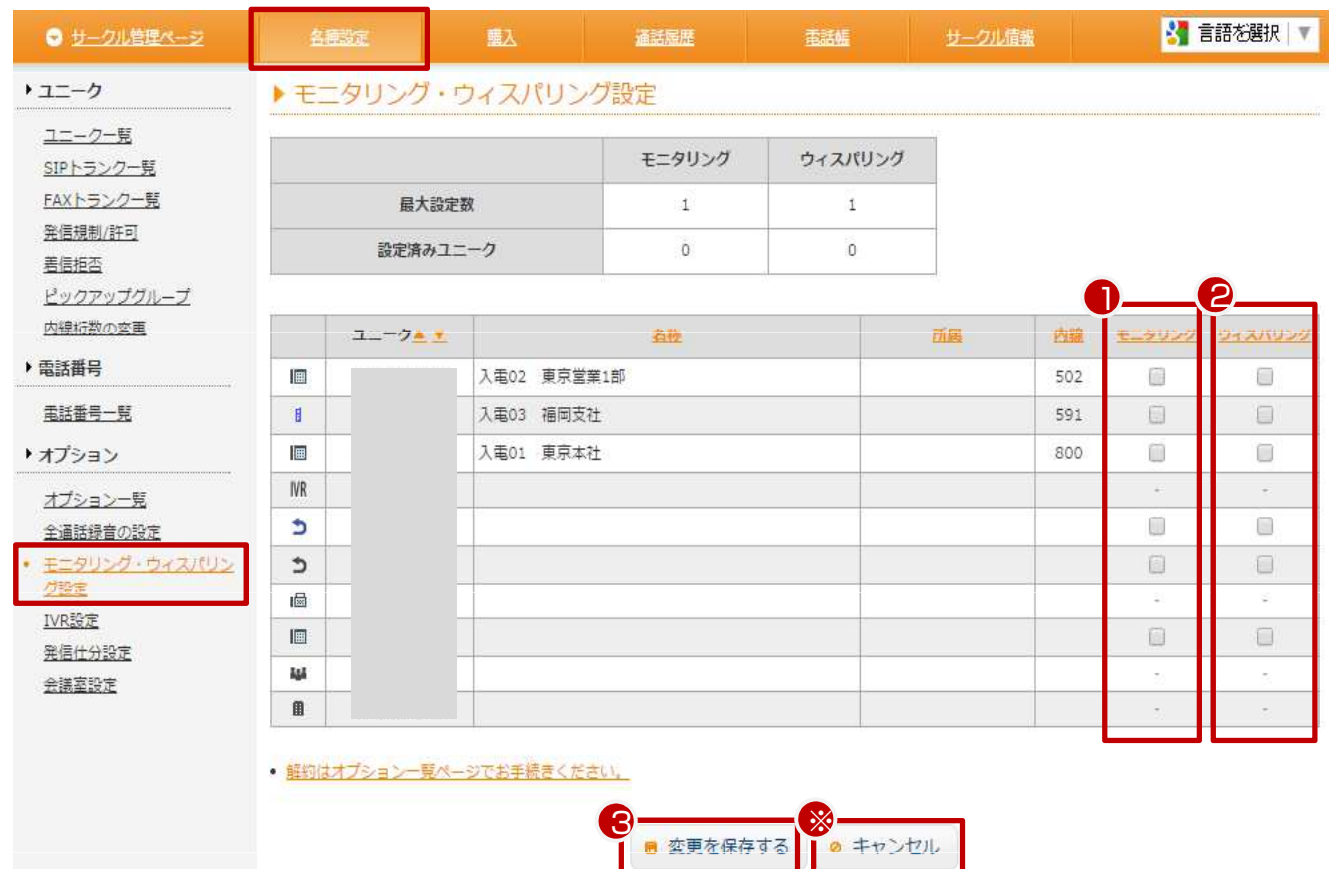

① モニタリング

チェックを入れた端末はモニタリングできるようになります。

②ウィスパリング チェックを入れた端末はウィスパリングできるようになります。 ※PHS端末とau携帯電話に対してウィスパリングはできません。

③「変更を保存する」を押すと、設定が更新されます。 ※「キャンセル」を押すと、確定前の状態に戻ります。

# 9.オプション ∼サークル発信仕分の設定

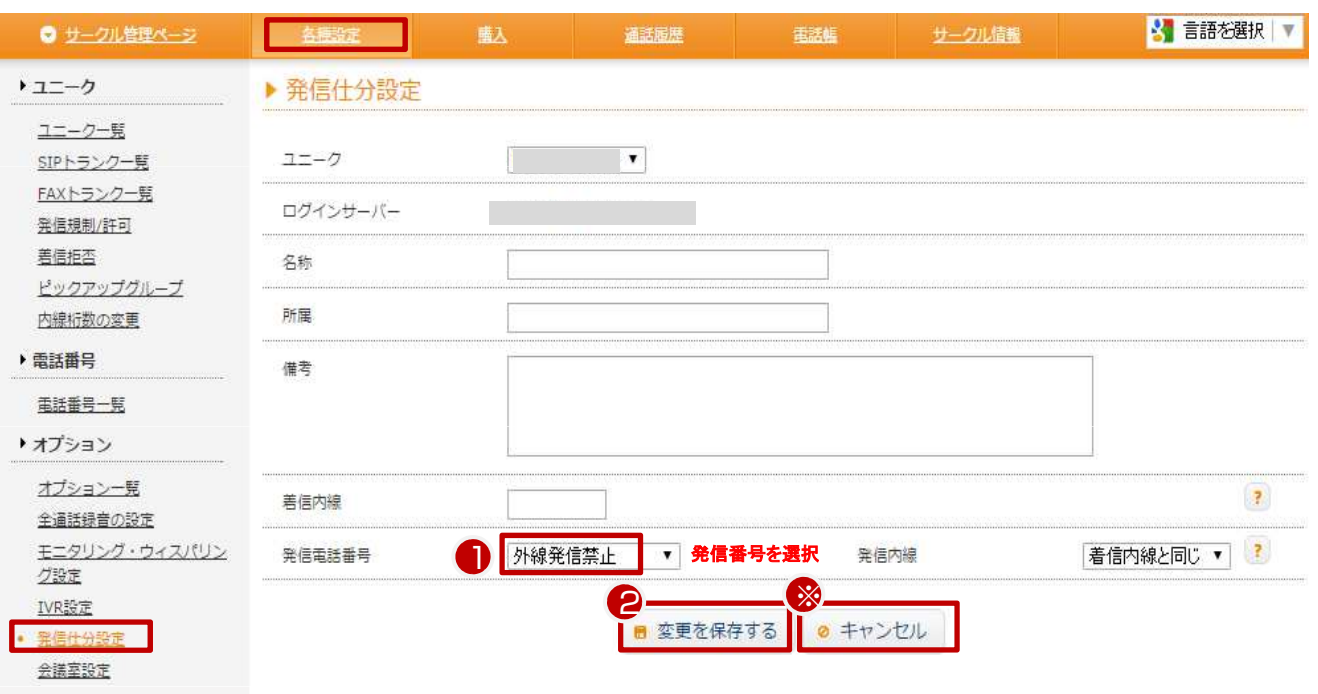

①通話相手のディスプレイに表示させる電話番号を、「発信仕分」で選択可能です。 ※ 端末としてはご利用できません。

②「変更を保存する」を押すと、設定が更新されます。 ※「キャンセル」を押すと、確定前の状態に戻ります。

# 9.オプション ∼サークル会議室の設定

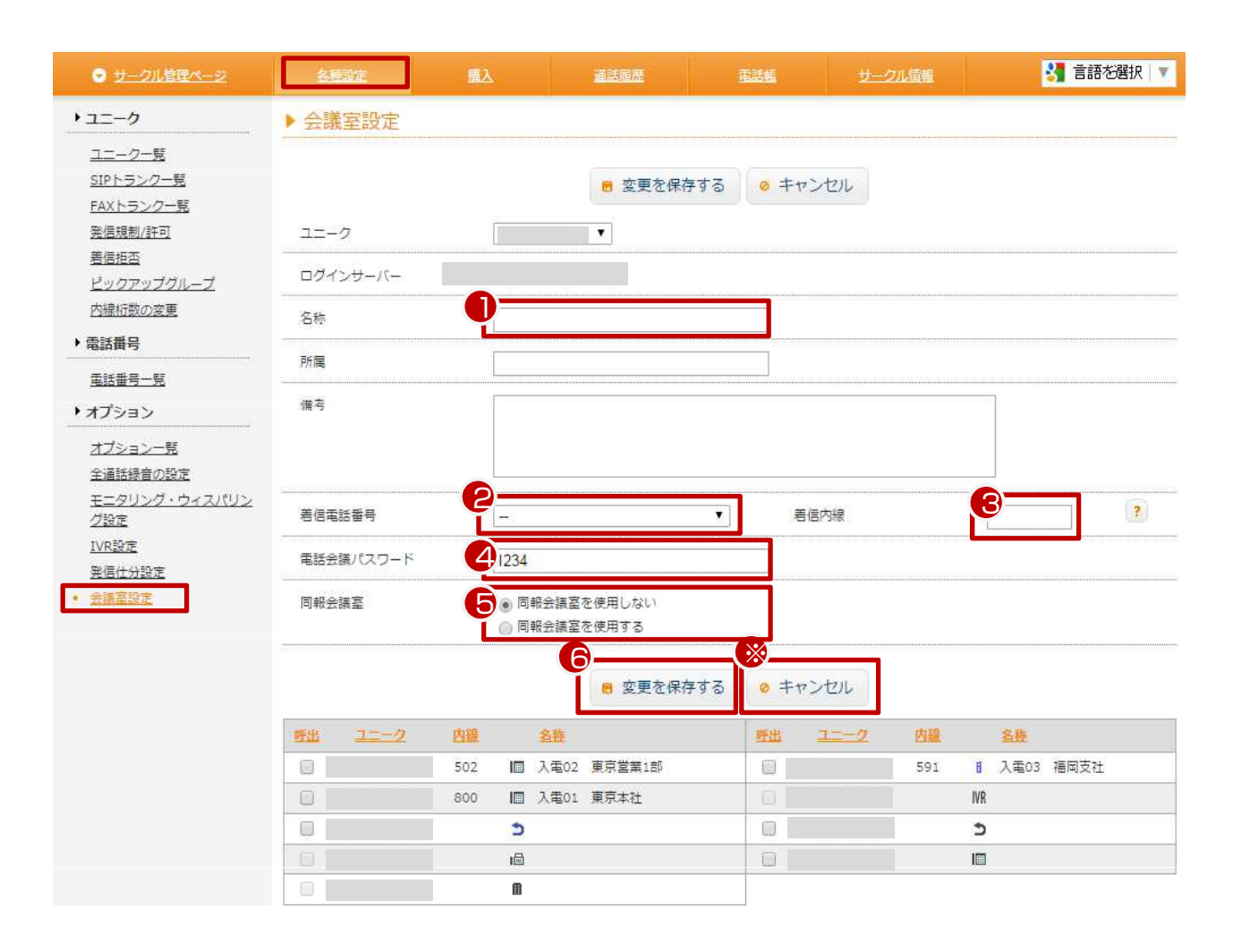

①会議室(ユニーク)の名称の設定

- ②着信電話番号を設定
- ③会議室で割り振る内線番号の設定
- ④パスワードの設定
- ※ 会議室に入るためのパスワードを設定することができます。

⑤同報会議室を使用するかの設定を行えます。

(同報会議室とは、会議室へコールすると、呼び出しにチェックの入ったユニークが全て呼ばれます。)

⑥「変更を保存する」を押すと、設定が更新されます。

※「キャンセル」を押すと、確定前の状態に戻ります。

## 9.オプション ~オプション一覧(サークルオプション機能の解約)

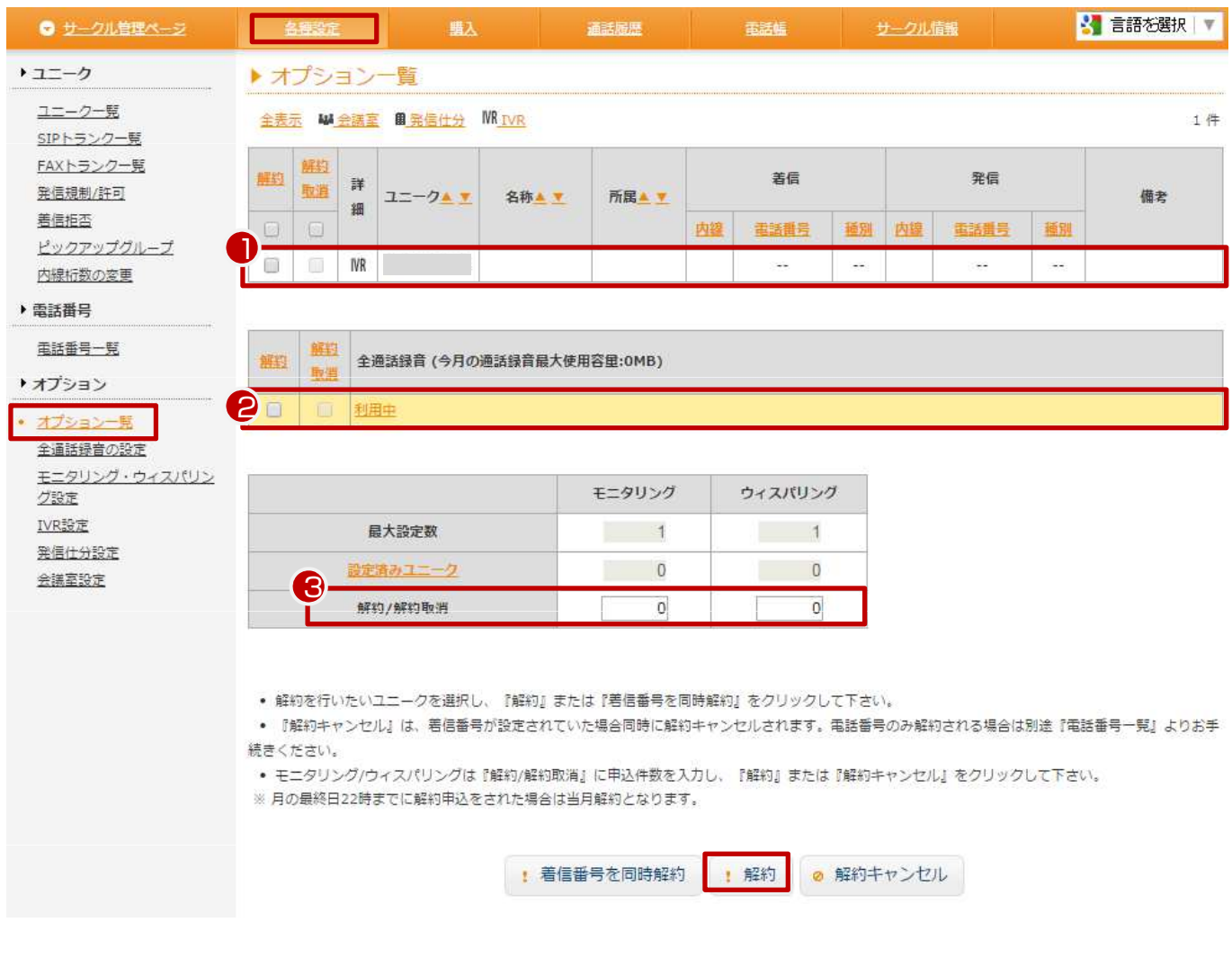

現在ご利用中のオプションを一覧で確認できます。

【オプションの解約】

①IVRを解約する場合は、 「解約」チェックボックスにチェックを入れ、「解約」をクリックして下さい。 ②全通話録音を解約する場合、「解約」チェックボックスにチェックを入れ、「解約」をクリックして下さい。 ③モニタリング、ウィスパリングを解約する場合、「解約/解約取消」に解約する数を入力し「解約」をクリックして下さい。

※当月末日の22時までに解約申込をされた場合は当月末日、それ以降は翌月末日をもって解約となります。

# 9.オプション ~オプション一覧(サークルオプション機能の解約)

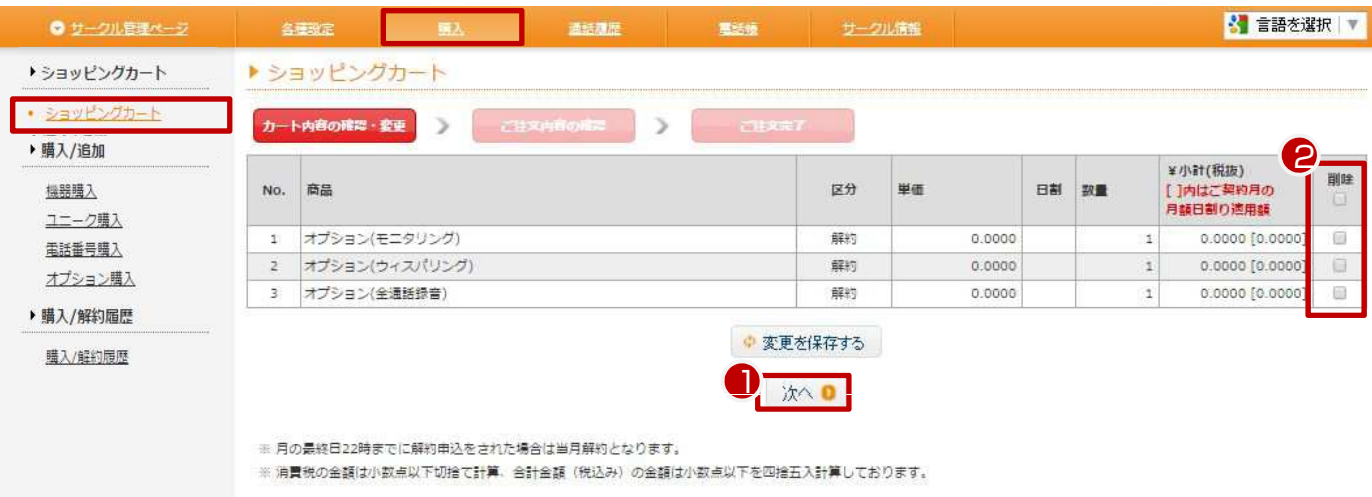

#### 【確認】

①解約するオプションを確認して「次へ」をクリックして下さい。 ②誤ってカートに入れた場合等は、「削除」にチェックを入れ「変更を保存する」をクリックして下さい。 ※当月末日の22時までに解約申込をされた場合は当月末日、それ以降は翌月末日をもって解約となります。

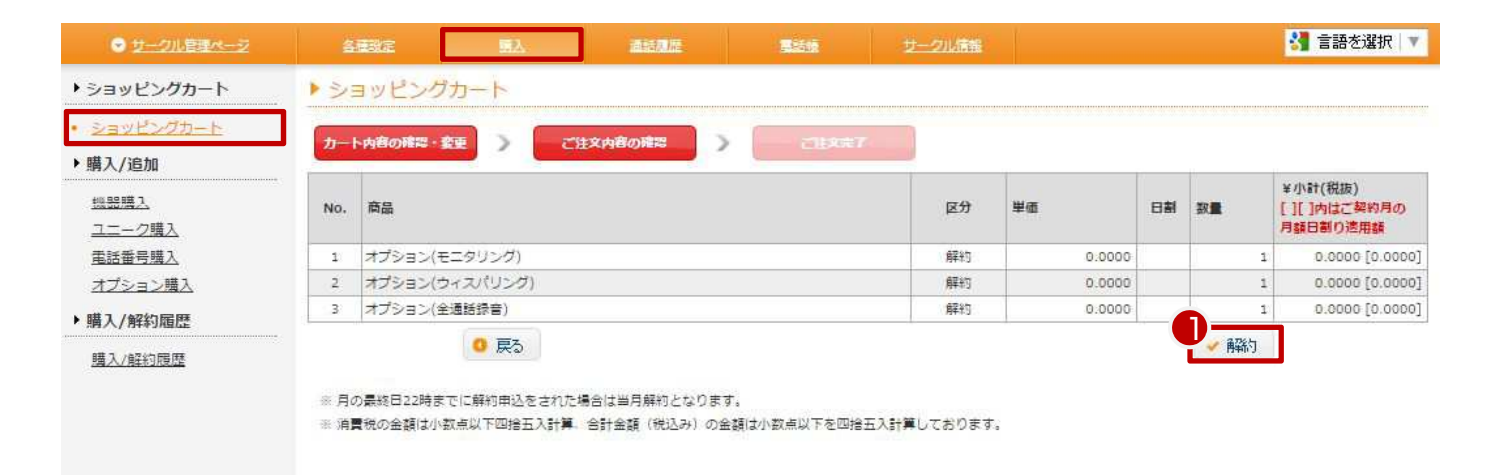

#### 【解約】

①解約を確定する場合、「解約」をクリックして下さい。 ※当月末日の22時までに解約申込をされた場合は当月末日、それ以降は翌月末日をもって解約となります。 ※全通話録音を解約した場合、録音データはダウンロードできなくなります。

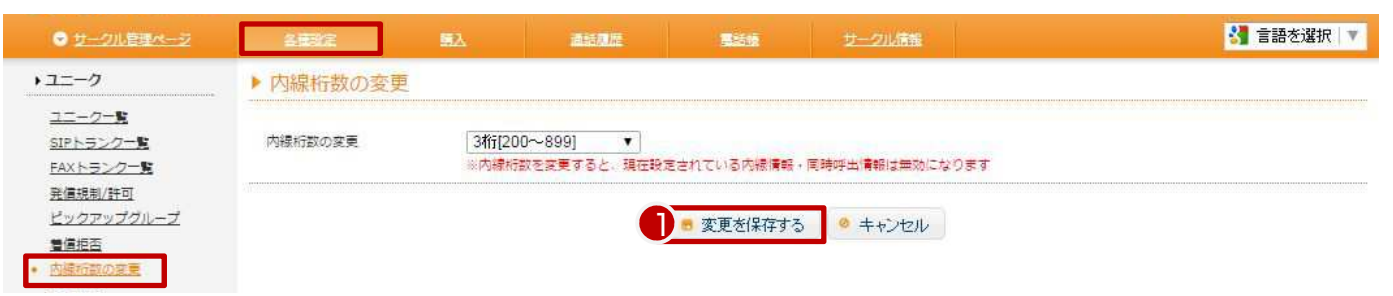

#### 【内線桁数の変更】

「サークル設定」内の、「内線桁数の変更」をクリックして下さい。 内線桁数をプルダウンで変更できます。

2桁[20~89] 3桁[200~899] 4桁[2000~8999] 5桁[20000~89999] ※内線桁数を変更すると、現在設定されている内線情報・同時呼出情報は無効になります

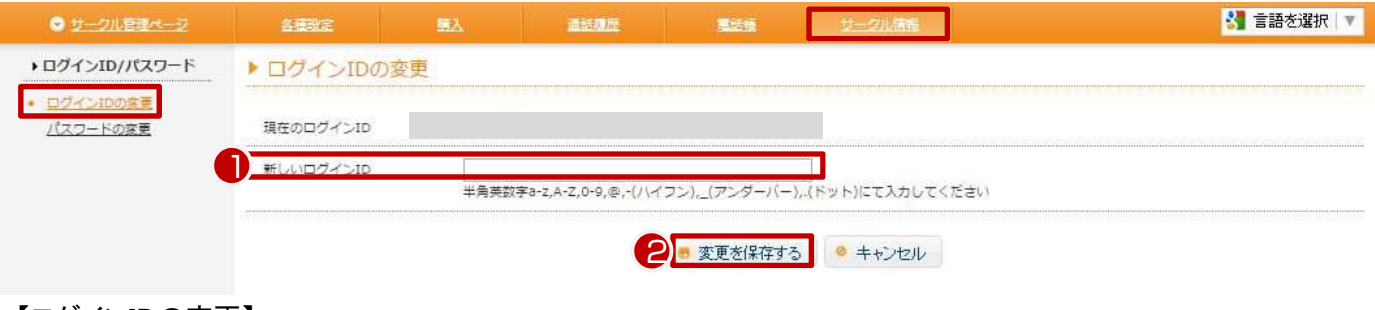

【ログインIDの変更】

①半角英数字a-z,A-Z,0-9,@,-(ハイフン),\_(アンダーバー),.(ドット)にて入力して下さい。 ②「変更を保存する」を押すと、設定が更新されます。

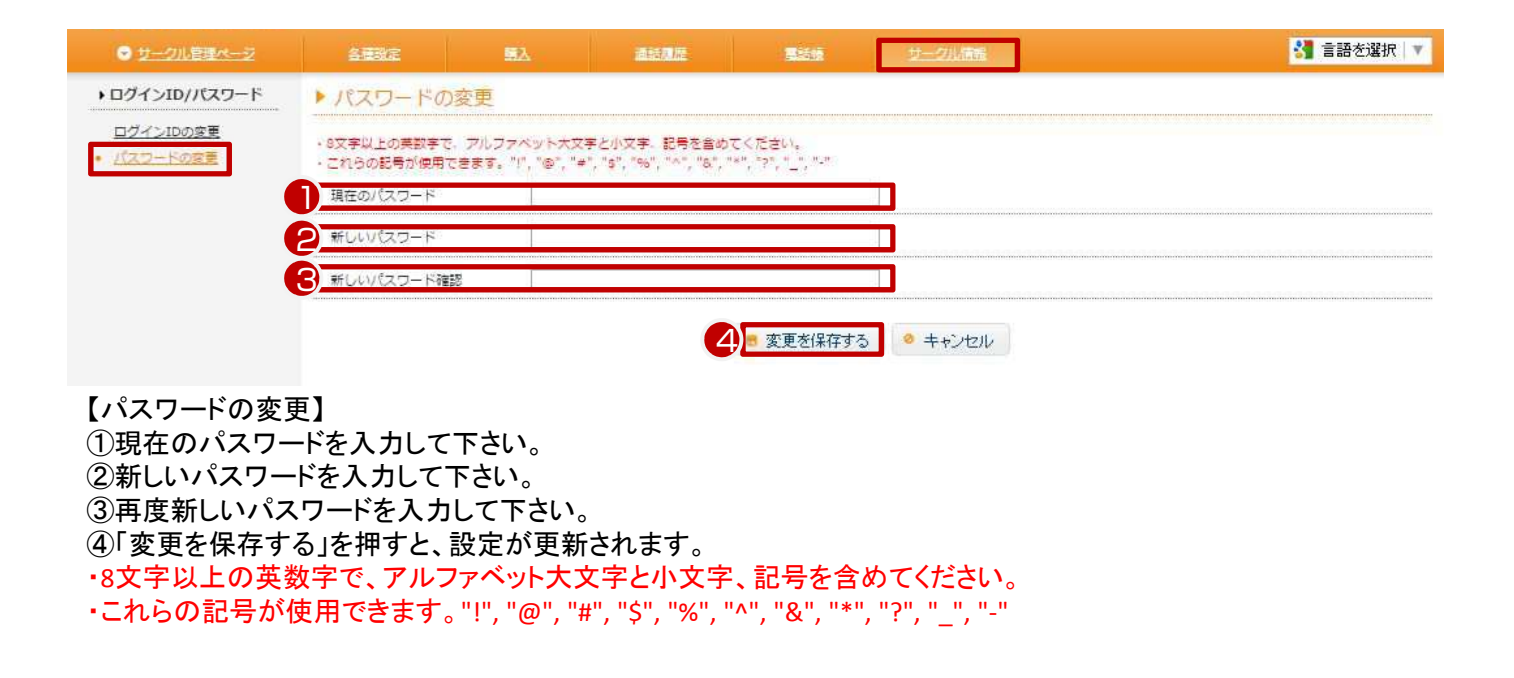

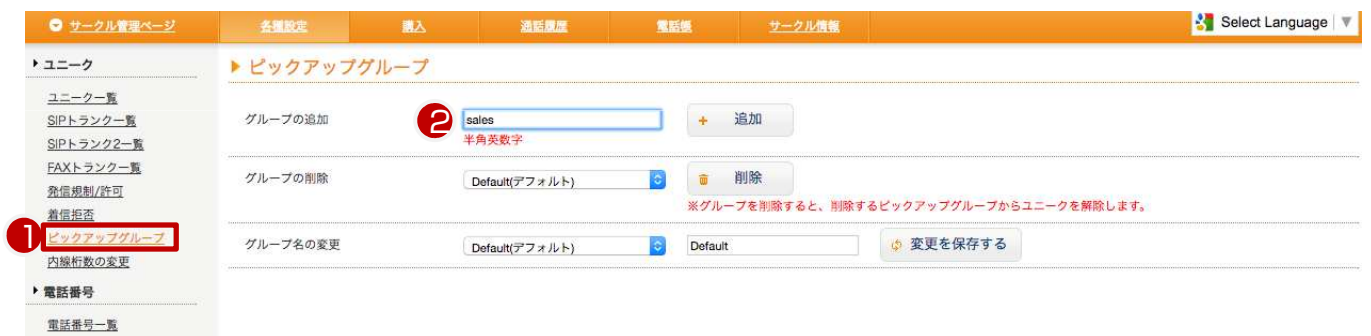

▶ オプション マンクラン

### 【ピックアップグループの設定】

①サークル管理ページからピックアップグループをクリックして下さい。 ②グループの追加からグループ名)半角英数字を入力して追加をクリックして下さい。

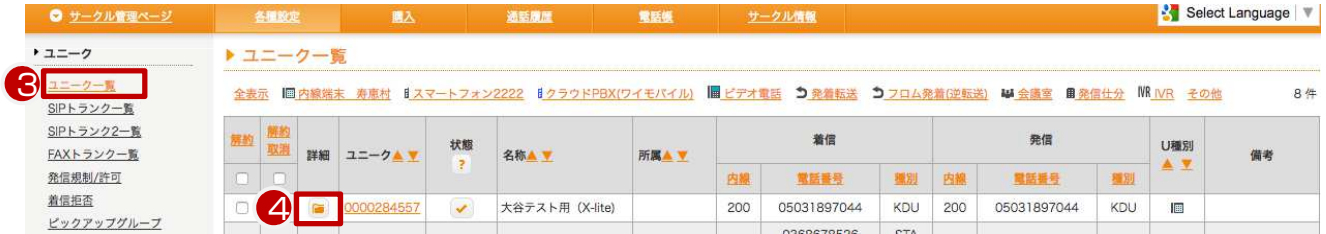

### ③ユニーク一覧をクリックして下さい。 ④ユニーク一覧より、詳細ボタンをクリックして下さい。

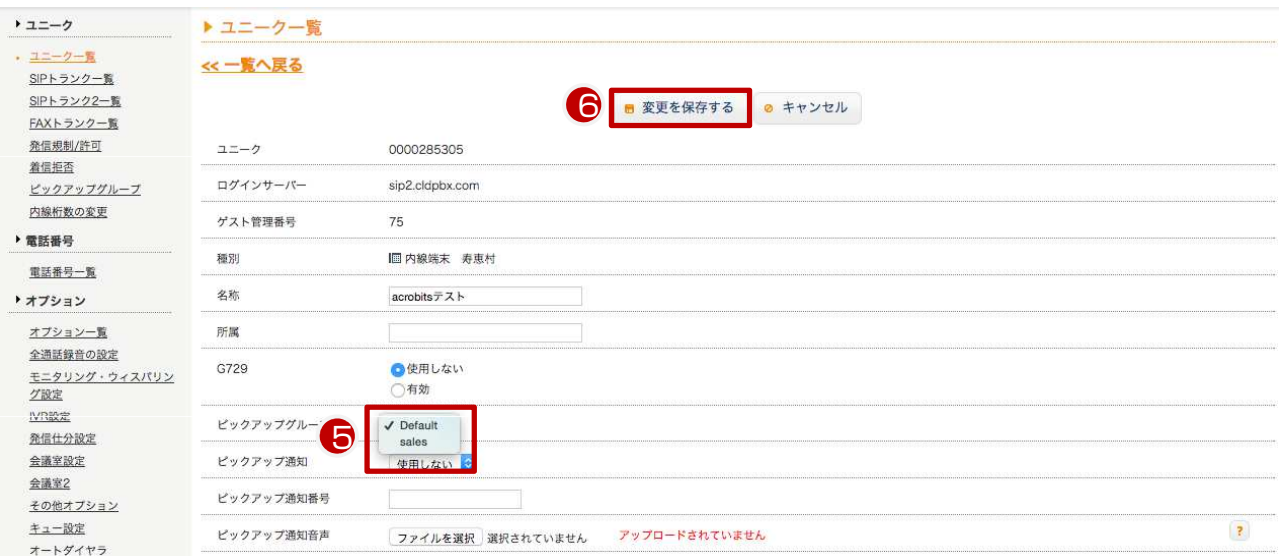

⑤ピックアップグループを選択します。 ※初期値はDefaultが設定されています。 ⑥変更を保存する をクリックして設定を完了します。 お客様管理ページへのログイン時にパスワードを強制変更させるオプションを追加しました。

#### 1.アカウント管理ページのサークルの詳細をクリック

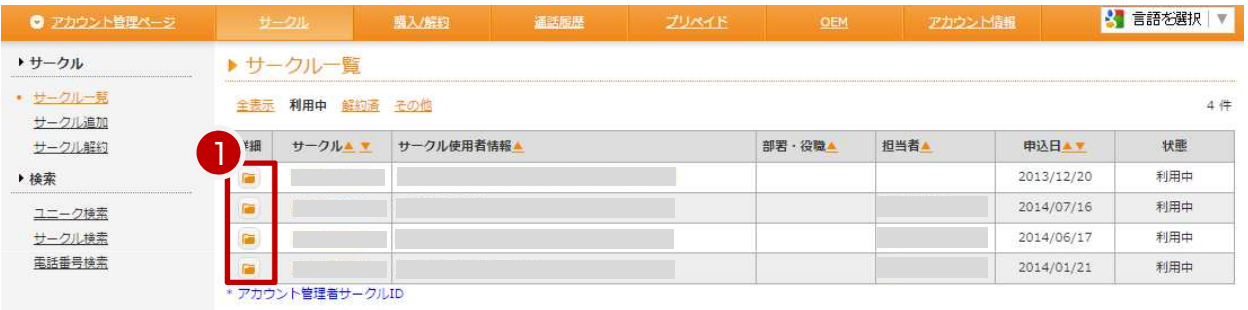

### 2.サークルログインパスワードの強制変更が設定できます。

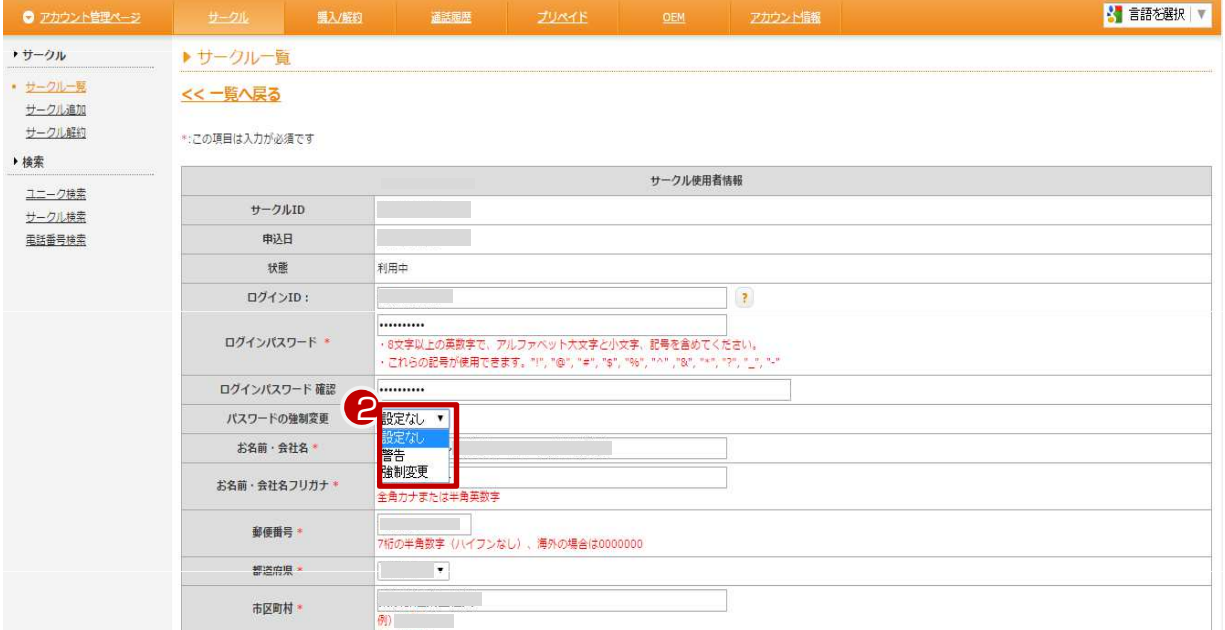

<強制変更オプション>

・設定なし – パスワードの強制変更なし。

・警告 – ログイン時にパスワード変更ページヘ遷移し、変更を促します。

・強制変更 – ログイン時にパスワード変更ページヘ遷移し、変更しないとログインできません。